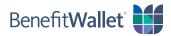

## How to pay a provider using the BenefitWallet® member portal

You can quickly and easily pay a health care provider with the BenefitWallet member portal; see the step-by-step instructions below.

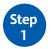

tep

itep

## Log in to the BenefitWallet member portal at www.mybenefitwallet.com and click Pay a Provider.

- If you need to create a User ID and Password, click *First Time User*.
- If you have forgotten your User ID, click Forgot User ID.

| Reimburse Myself Pay a Provider My Expenses                                                                                                    | Statements I                                                           | Message Center                                              | Direct Deposit Information          |  |  |
|----------------------------------------------------------------------------------------------------|------------------------------------------------------------------------|-------------------------------------------------------------|-------------------------------------|--|--|
|                                                                                                    |                                                                        |                                                             |                                     |  |  |
| On the Create Reimbursement screen:                                                                                                    | Create Reimbu                                                          | ursement                                                    |                                     |  |  |
| <ul> <li>For the Pay From dropdown, select Medical.</li> </ul>                                                                                            |                                                                        |                                                             |                                     |  |  |
| <ul> <li>For the Pay To dropdown, select Someone Else.</li> </ul>                                                                                         | Online claims filin                                                    | Online claims filing is a fast and easy way to file claims. |                                     |  |  |
| • Click <b>Next</b> .                                                                                                    | Pay From *                                                             | Media                                                       | cal •                               |  |  |
|                                                                                                    | Pay To * 🕕                                                             | Some                                                        | eone Else 🔹                         |  |  |
|                                                                                                    | Based on your selection, you will be requesting a Claim Reimbursement. |                                                             |                                     |  |  |
|                                                                                                    |                                                                        |                                                             |                                     |  |  |
| In the Payee Details section:                                                                                                    | Payee Details                                                          | S1                                                          |                                     |  |  |
| <ul> <li>If you need to Add a New Payee, complete all of<br/>the required fields, check the Save new payee<br/>information box and click Next.</li> </ul> | Payee *                                                                |                                                             | d a New Payee<br>lect a Saved Payee |  |  |

• If you have already saved the payee to your profile, click *Select A Saved Payee* and click *Next*.

| Payee Details    |                                                                                    |  |  |  |
|------------------|------------------------------------------------------------------------------------|--|--|--|
| Payee *          | <ul> <li>Add a New Payee</li> <li>O Select a Saved Payee</li> </ul>                |  |  |  |
| Payee Name *     | Dr. Smith                                                                          |  |  |  |
|                  | Enter who provided this service (this may be a physician, hospital, etc.)          |  |  |  |
| Who is this for? | Jane Johnson                                                                       |  |  |  |
|                  | When appropriate, provide the name of the<br>person who received service.          |  |  |  |
| Account Number * | A123456                                                                            |  |  |  |
|                  | Enter the account number that the payee uses to identify the service or recipient. |  |  |  |
| Payee Address *  | 123 Main Street                                                                    |  |  |  |
|                  | Box 500                                                                            |  |  |  |
|                  | Address Line 3                                                                     |  |  |  |
|                  | Springfield                                                                        |  |  |  |
|                  | Massachusetts                                                                      |  |  |  |
|                  | Enter the address of physician, hospital, etc.<br>who provided the service.        |  |  |  |

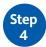

On the next screen, you need to submit documentation to support your payment. Click **Upload Valid Documentation** and follow the prompts. Proper receipt documentation <u>must</u> include:

- Name of the person who incurred the service or expense
- Name and address of the provider or merchant
- Date the service or expenses was incurred
- Detailed description of the service or expense
- Amount charged for the service or expense

| Receipt / Documentation |                            | * Required |
|-------------------------|----------------------------|------------|
| Receipt(s)              | Upload Valid Documentation |            |

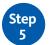

For the **Claim Details** section, complete the required information and click *Next*.

| Start Date of Service * | 4/16/2020                                                                                  |  |  |
|-------------------------|--------------------------------------------------------------------------------------------|--|--|
| End Date of Service     | 4/16/2020                                                                                  |  |  |
| Amount *                | \$ 20.00                                                                                   |  |  |
| Provider *              | Dr. Jane Smith                                                                             |  |  |
| Category *              | Medical Expenses                                                                           |  |  |
| Type *                  | Medical Copay 🔹                                                                            |  |  |
| Description             | Annual check up                                                                            |  |  |
|                         | If the category is 'Other' or 'Over-the-Counter<br>Drugs', you must provide a description. |  |  |
| Recipient *             | CHARLES BURNS                                                                              |  |  |

Step 6 To complete the transaction, review the **Transaction Summary** and click **Submit**. You will see a confirmation that the reimbursement was successfully submitted.

| Transaction Summary (1      | )         |               |          |             |         |        |
|-----------------------------|-----------|---------------|----------|-------------|---------|--------|
| FROM                        | то        | EXPENSE       | AMOUNT   | APPROVED O  |         |        |
| + Flexible Spending Account | Dr. Smith | Medical Copay | \$20.00  | \$20.00     | Remove  | Update |
| Total Amount                |           |               | \$20.00  | \$20.00     |         |        |
|                             |           |               |          |             |         |        |
| Cancel                      |           |               | Save for | Later Add A | Another | Submit |